# **Crestron AirMedia Walkthrough**

## **Created on 9/15/21**

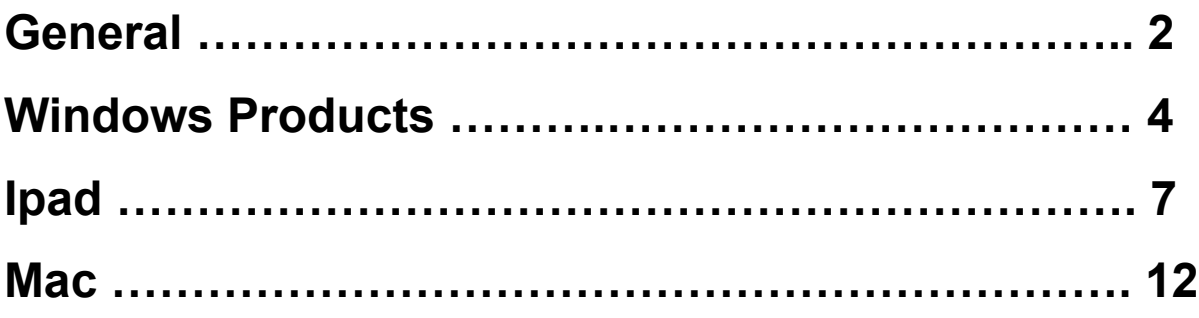

#### **GENERAL - USE FOR ALL OTHER SECTIONS**

**Step 1:** When looking to use a television as a display for your laptop / tablet, please request for the TV remote from the Office Assistant at the front desk of the Dunkin entrance. If an OA is not available, the key for the resource cabinet is in the drawer on the top drawer on the right, please return the Resource Key and lock the cabinet once you've gotten your remote. Do not forget to return the remote once you are finished.

**Step 2:** If the remote is missing or there isn't a corresponding remote, the power button / toggle switch can usually be found on the back right hand side of the TV

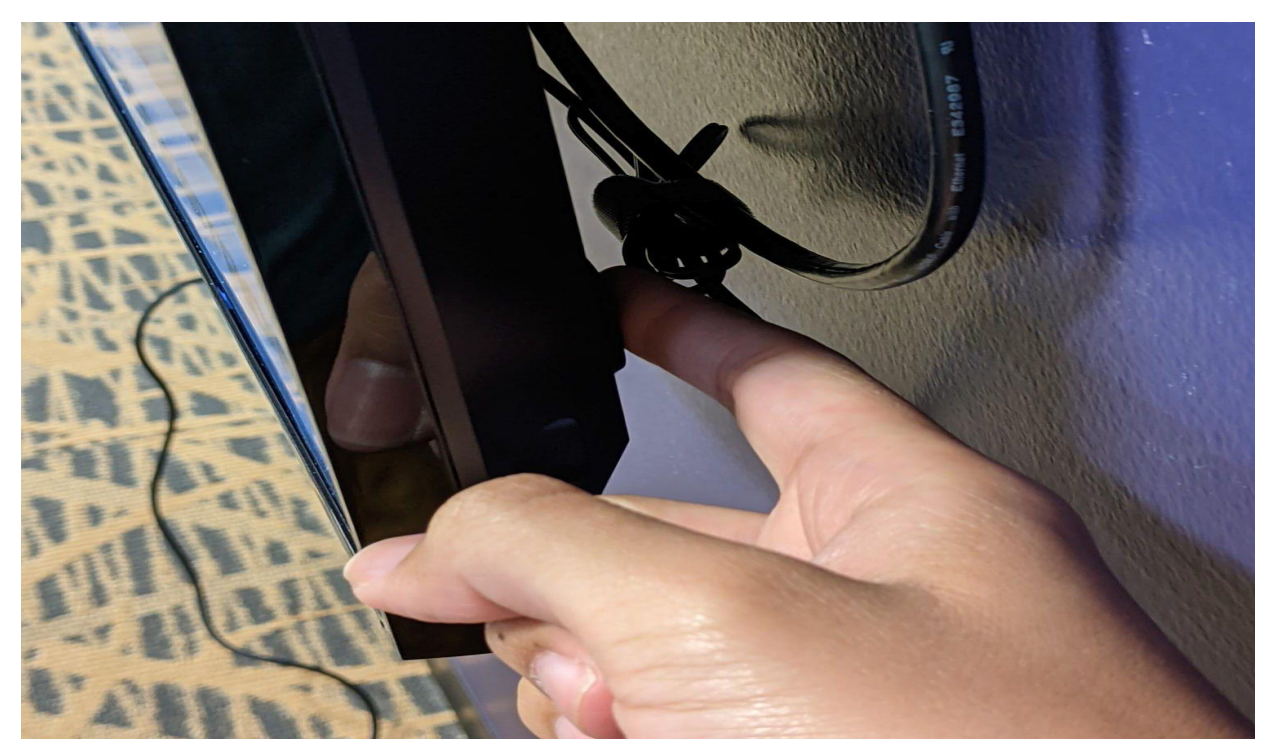

**Step 3:**Once the TV is on, go to your device's internet browser of choice (Unless on Ipad). Type in the "Visit:" section's IP Address into the browser's search bar.

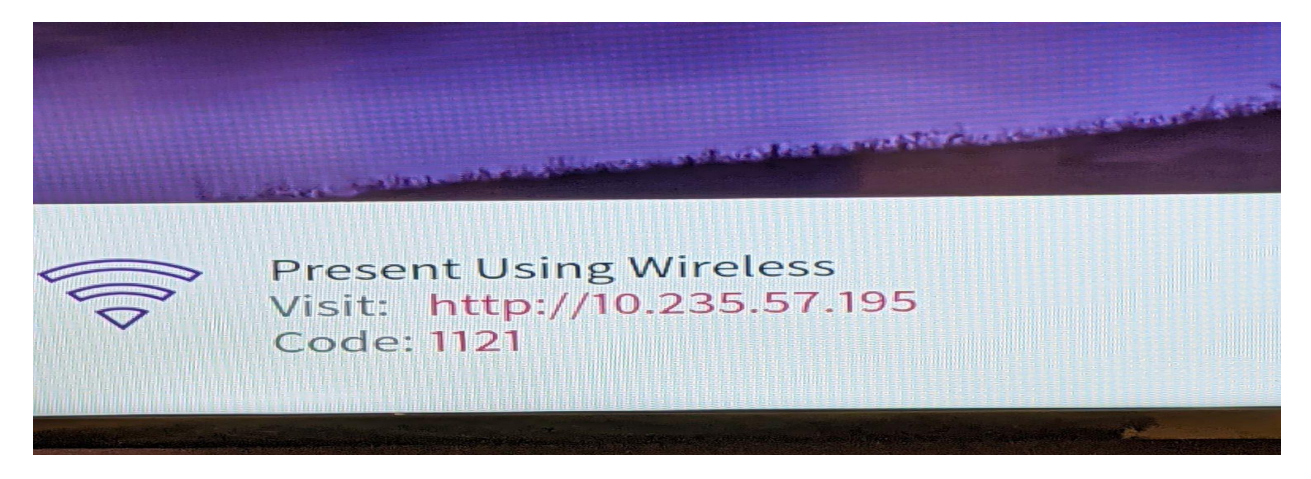

**Step 4:** You should now be on this screen, click "Start Presenting"

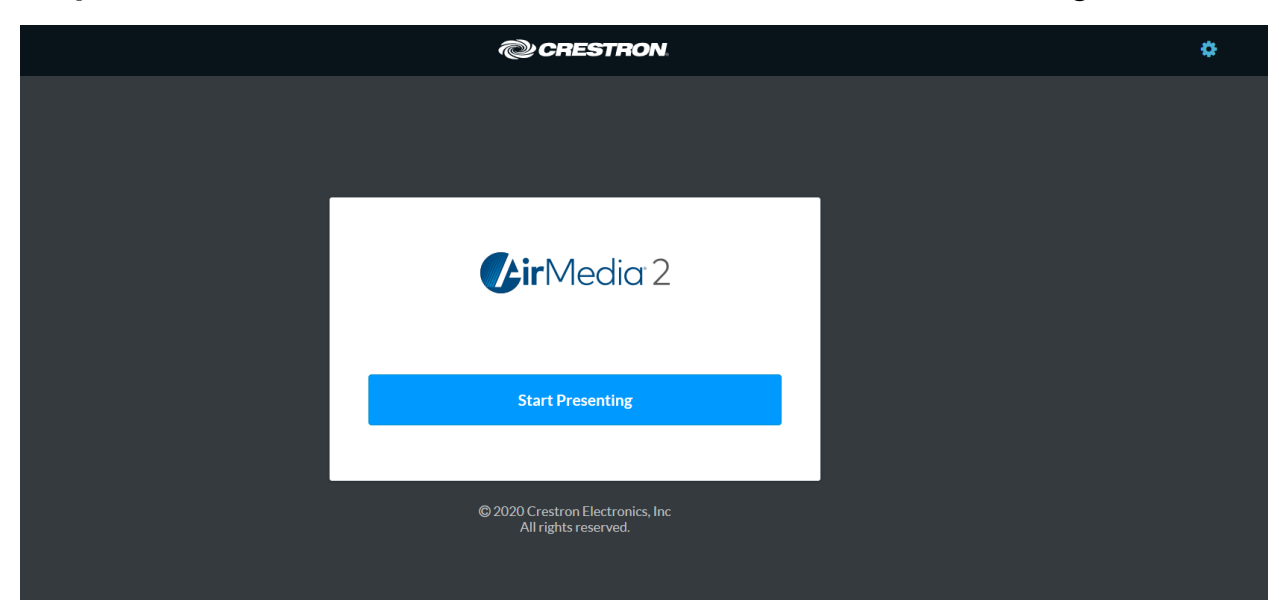

#### **WINDOWS DEVICES**

**Step 1:** Once at the below screen, download the AirMedia application if it is not already on your device. It is recommended to manually open the AirMedia application, even if it is already on your device. **Always remember to update the app if asked.**

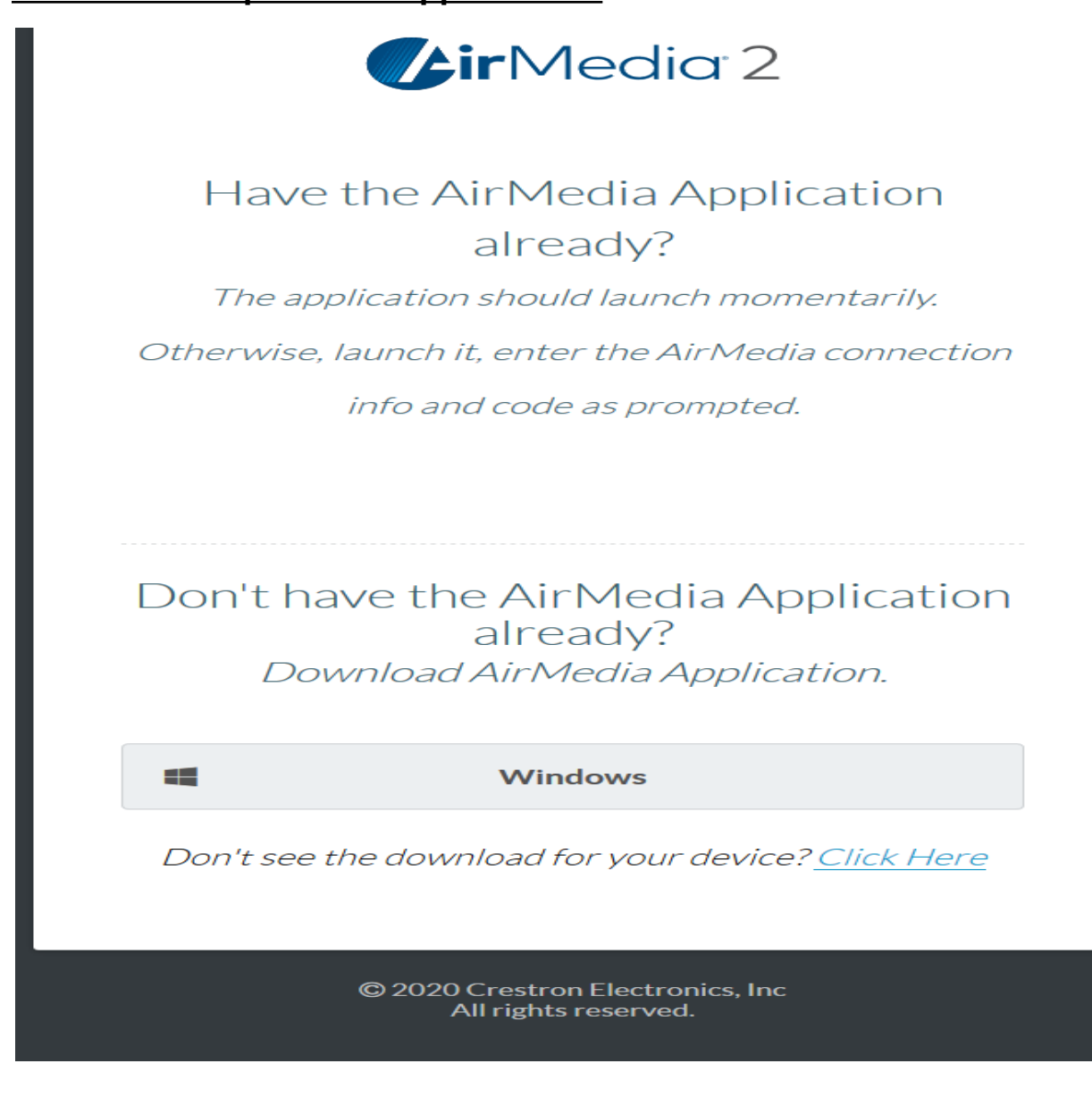

**Step 2:** Now with the Crestron Airmedia app open, type in the IP Address for the "Connect" section.

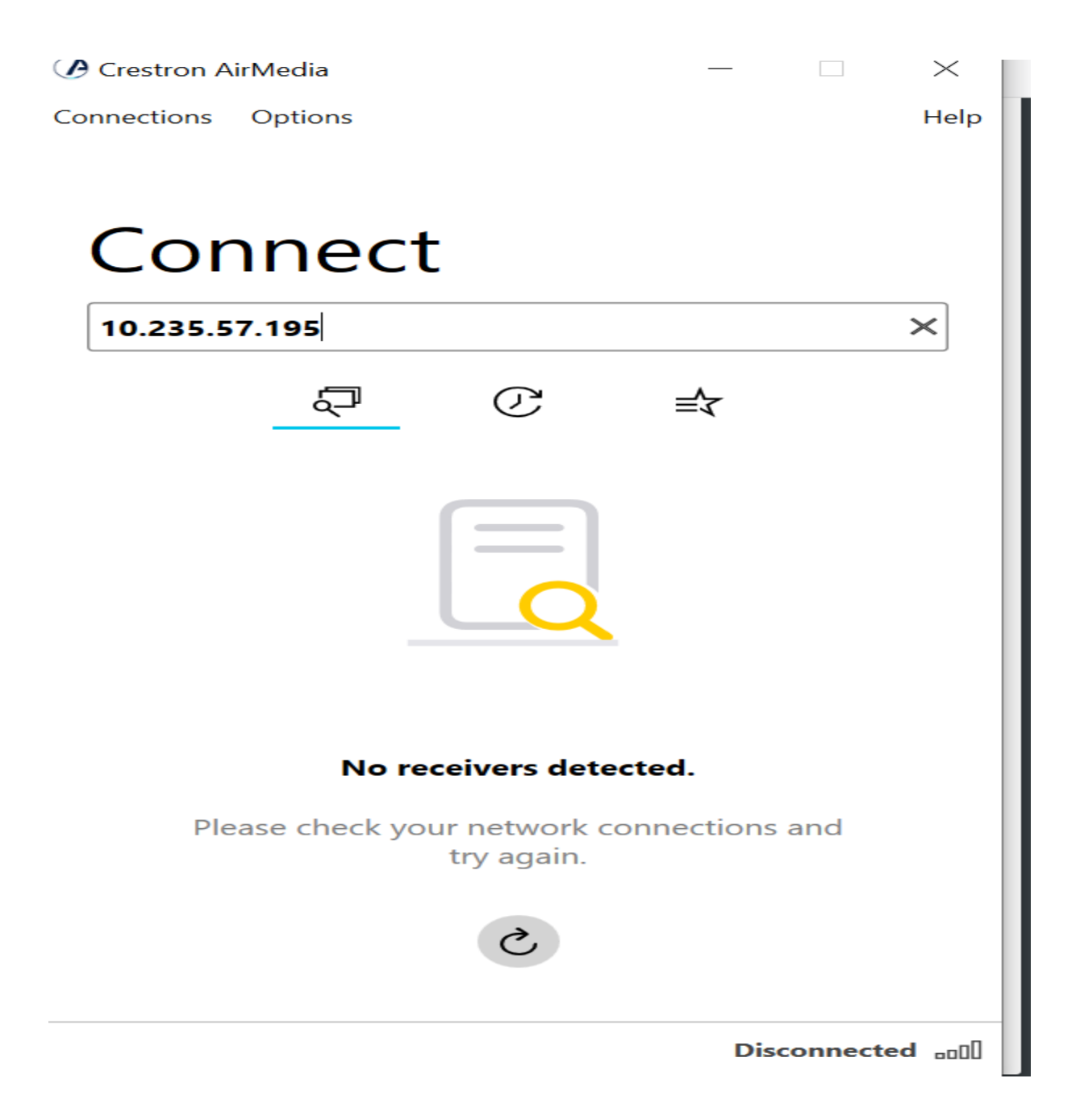

**Step 3:** Type in the "Code" from the TV's screen, it is located under the IP Address.

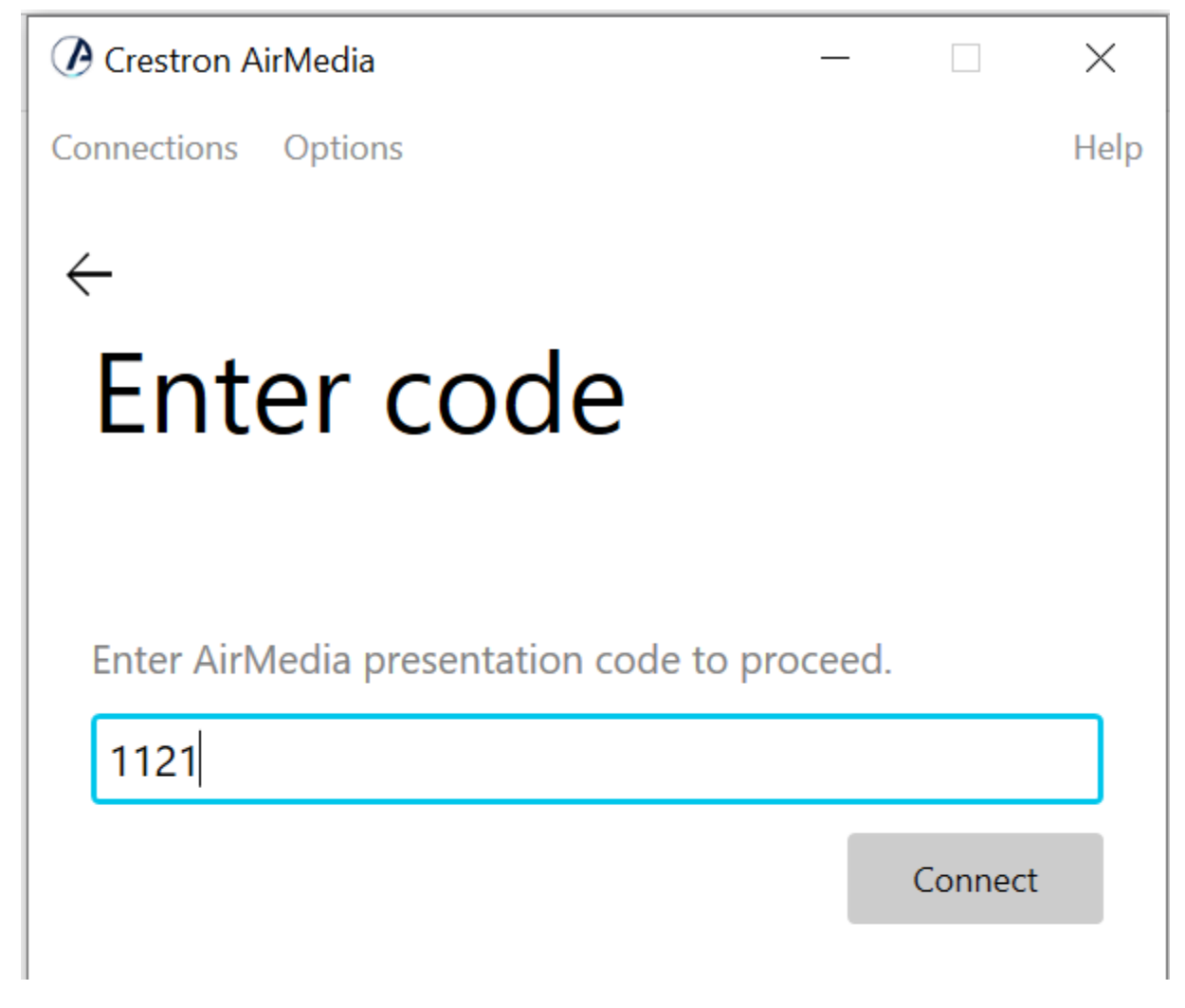

Once you press connect, you are now broadcasting on the Television.

### **Ipads**

Step 1: If Crestron Airmedia is not installed, install it from the Apple Playstore. Afterwards, open the Crestron AirMedia app.

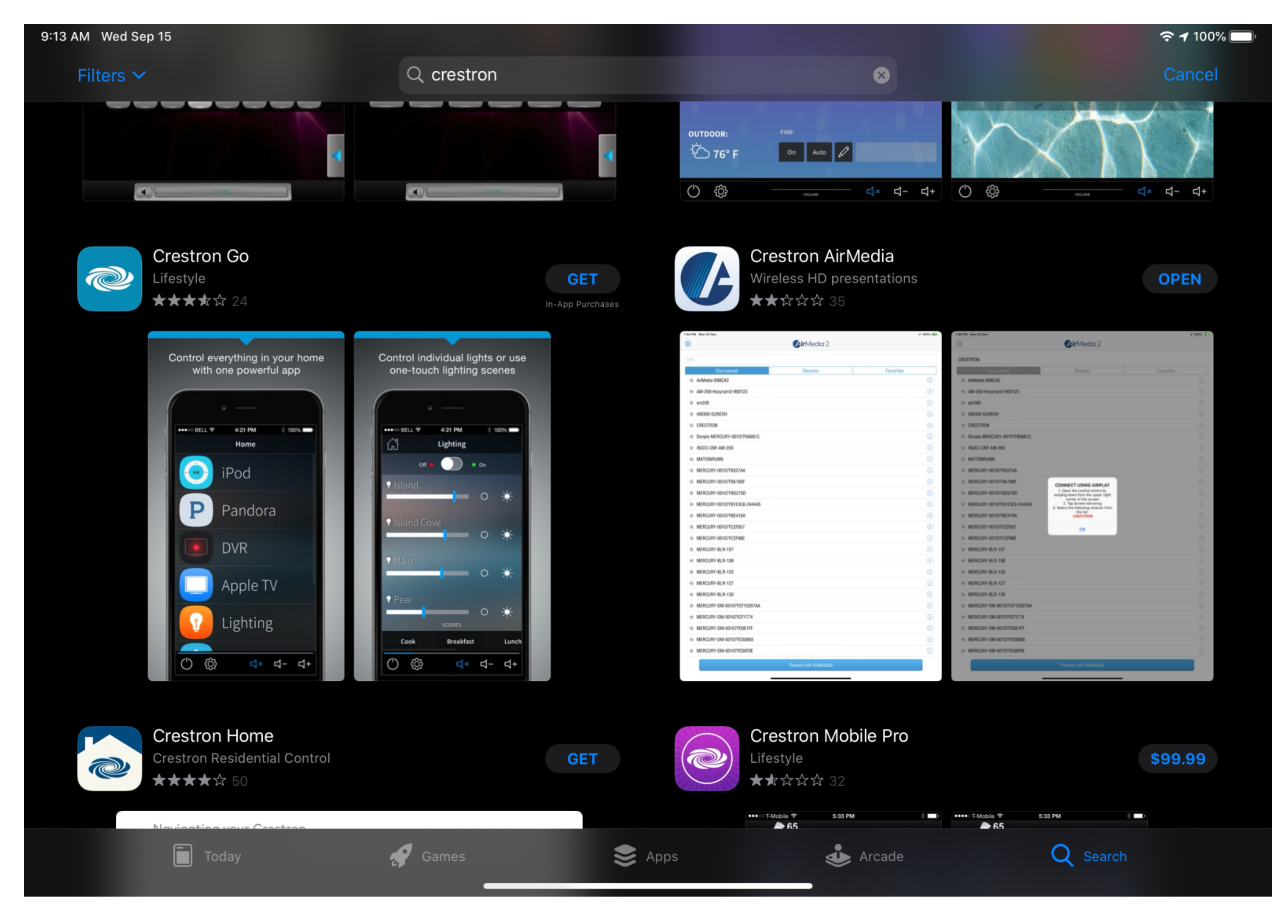

**Step 2:** From the app, go to the IP address of the Crestron. Typing in "https://" is not necessary.

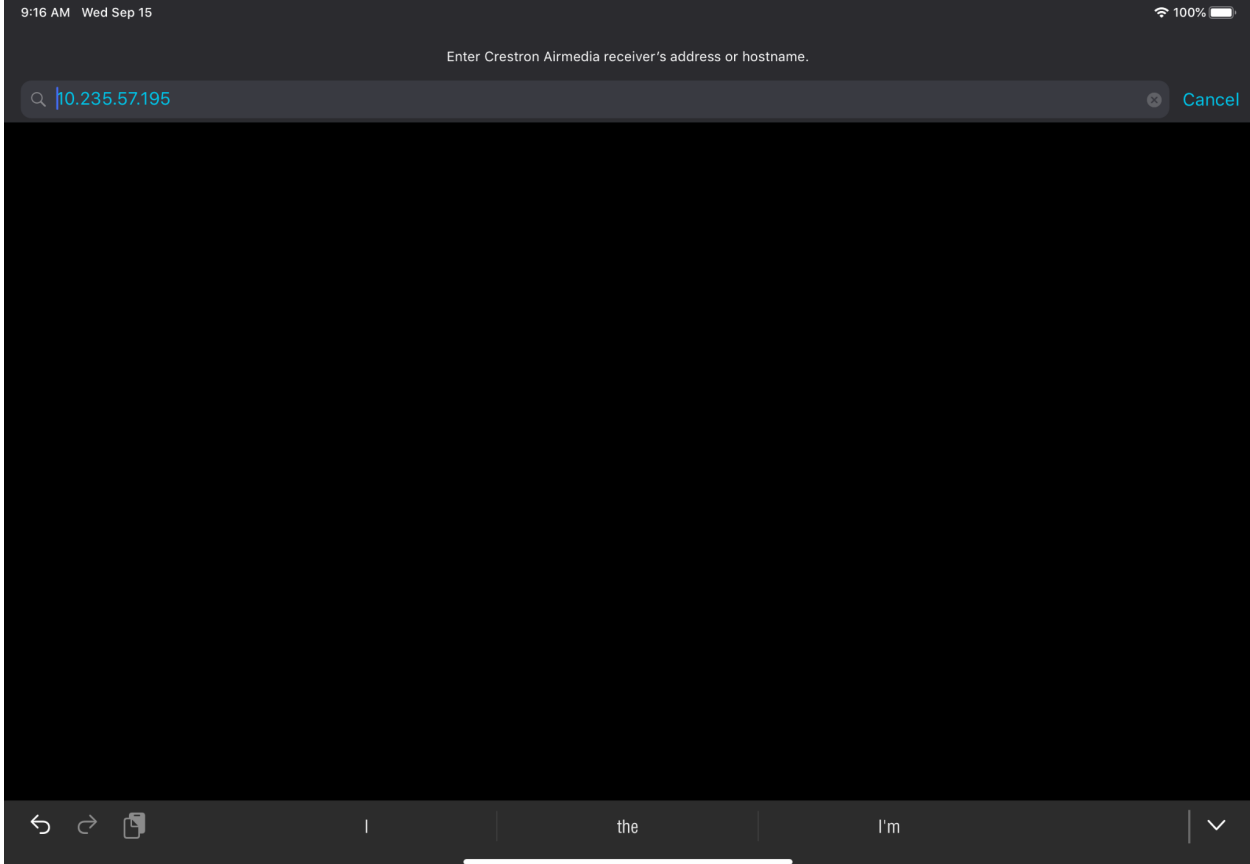

**Step 3:** Enter the 4 digit code on the television, which should guide you to a screen that looks like this.

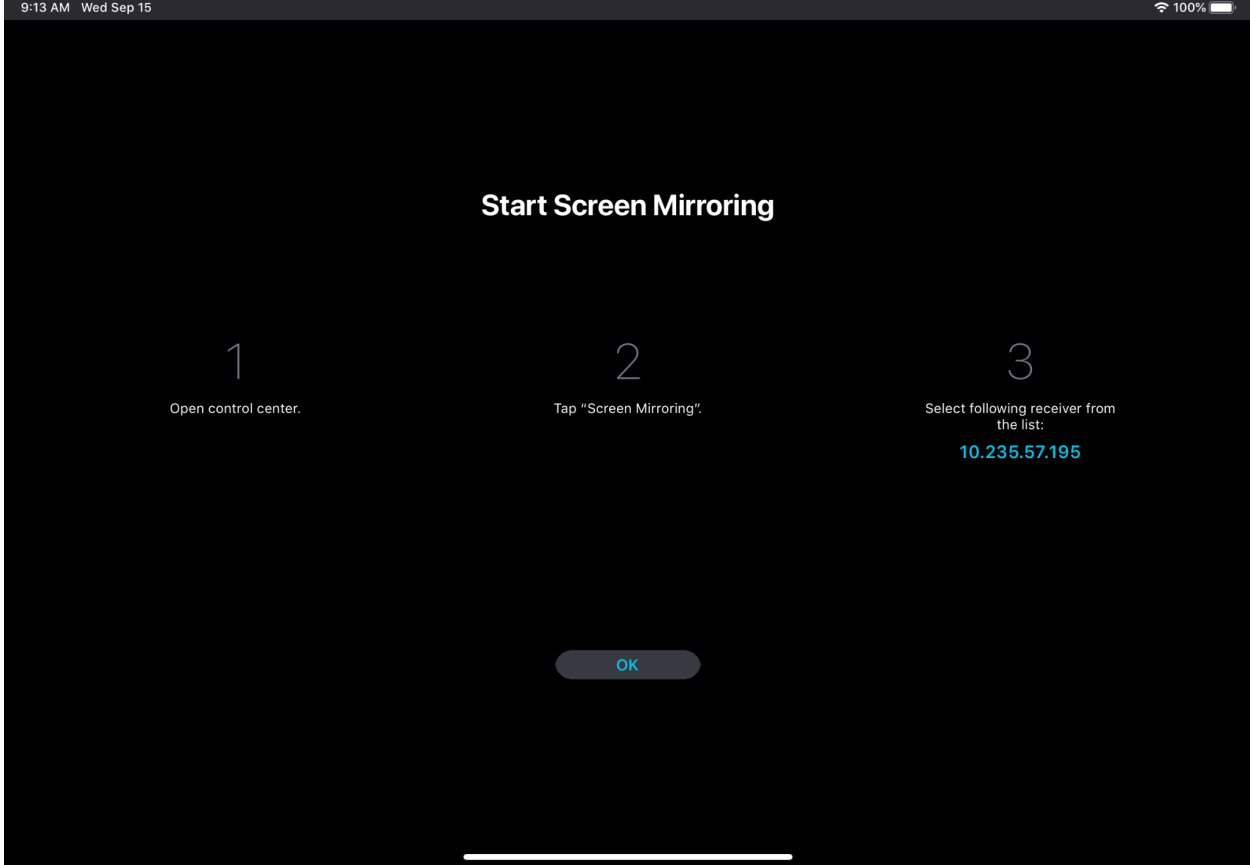

**Step 3**: Drag downwards from the upper right hand corner to access "Screen Mirroring.

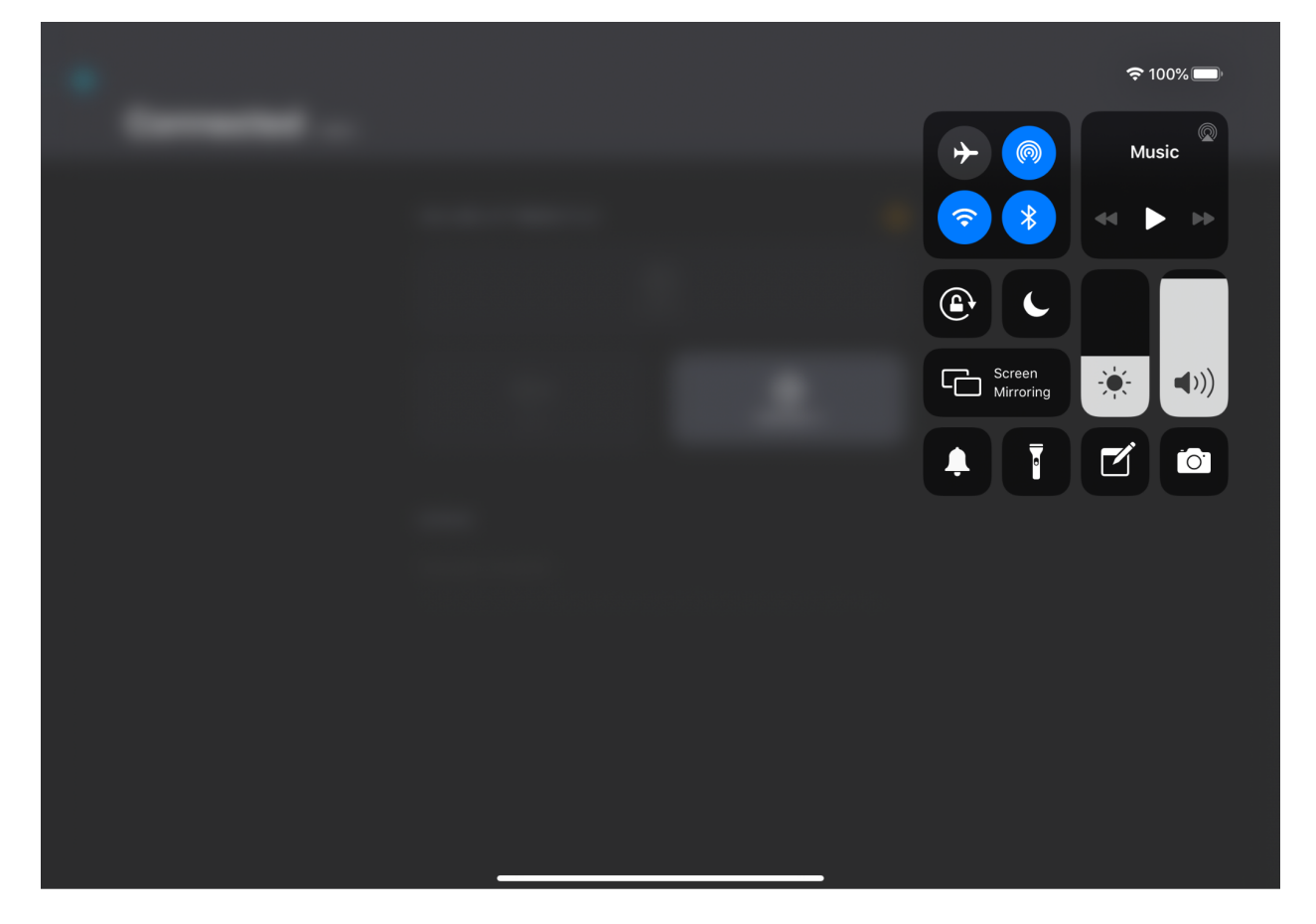

**Step 4:** Select the matching IP address, you should now be casting to the television.

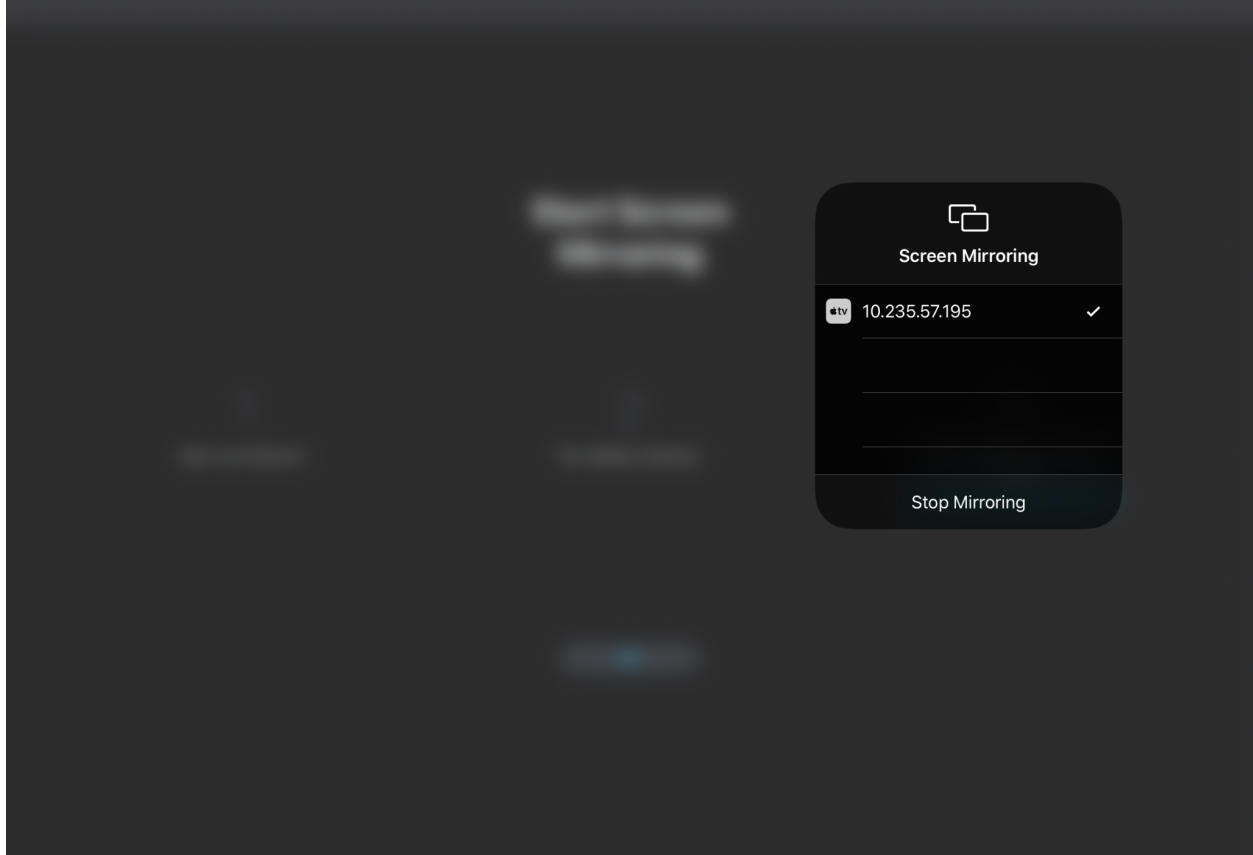

#### **Apple Laptop SECTION BEGINS**

**Step 1:** Install Crestron Airmedia to the laptop. If it is already installed, it is recommended to manually open it

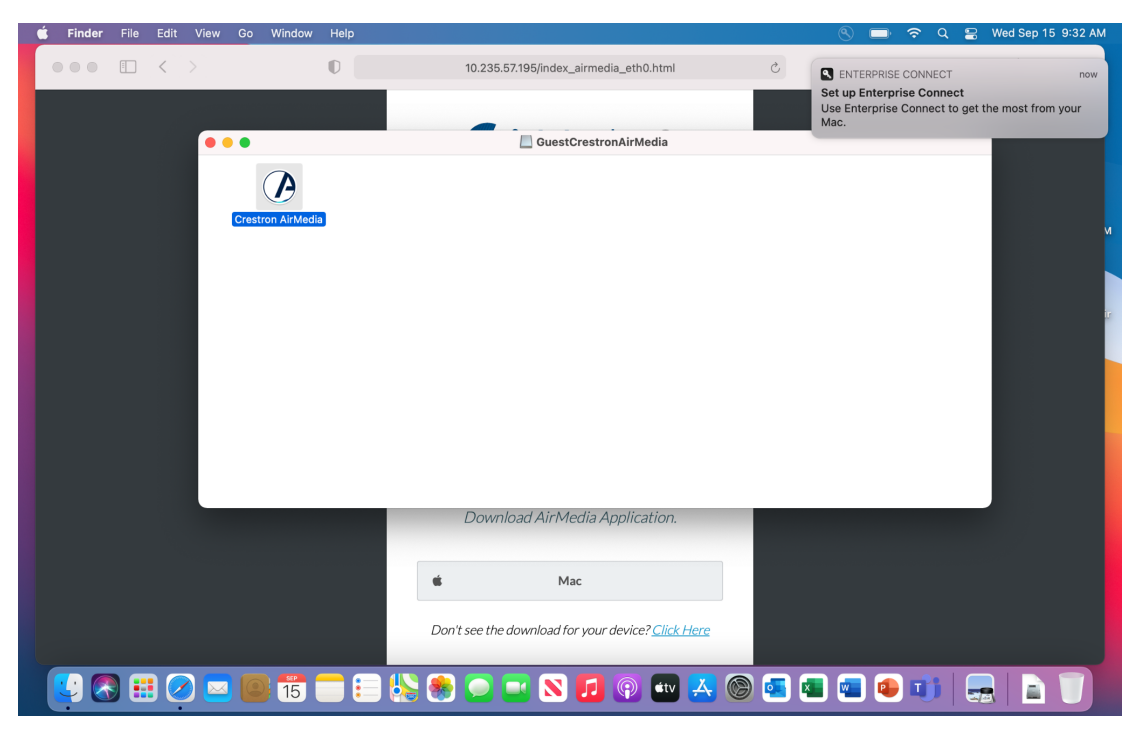

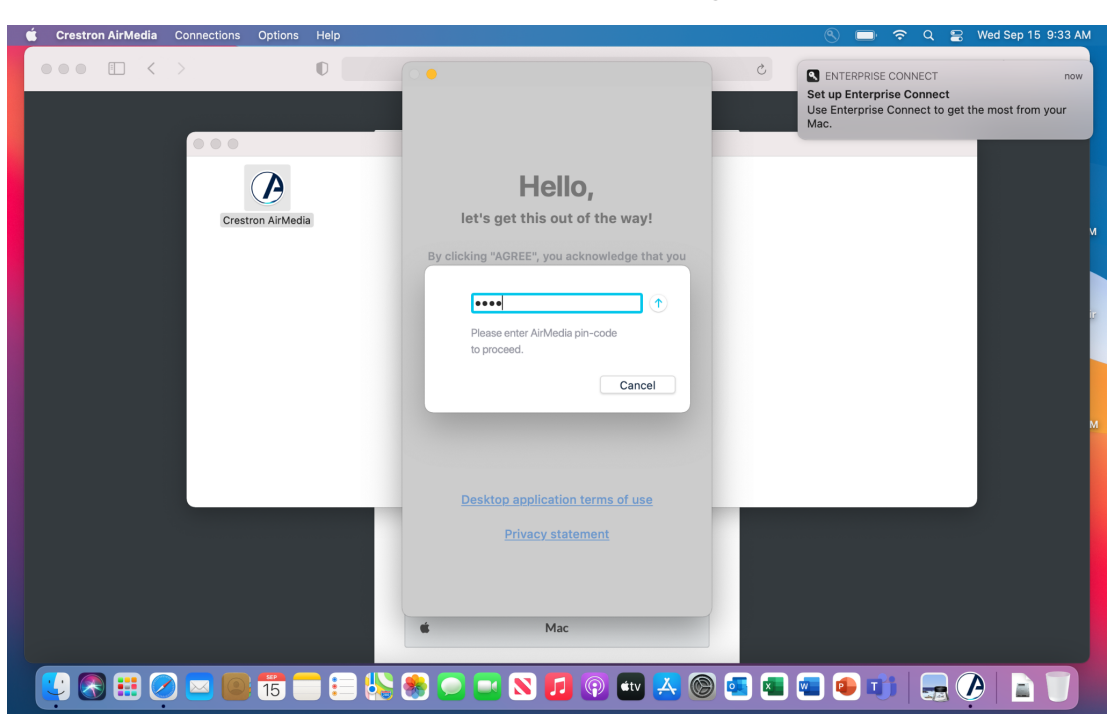

**Step 2**:With the app open, enter in the 4 digit code that is on the TV

#### **Step 3: THE FOLLOWING MUST HAPPEN ON ONLY THIS SCREEN**. To

begin screen mirroring, there are two methods you can use.

-

- Click the two bars logo to the left of time/date in the upper right hand corner, then select "Screen Mirroring" located underneath the "Do Not Disturb Button"
- Click the Apple logo at the top left, and select "System preferences", select "Displays", and then on the Display tab select the "Airplay Display" dropdown, where the Crestron should be an option.

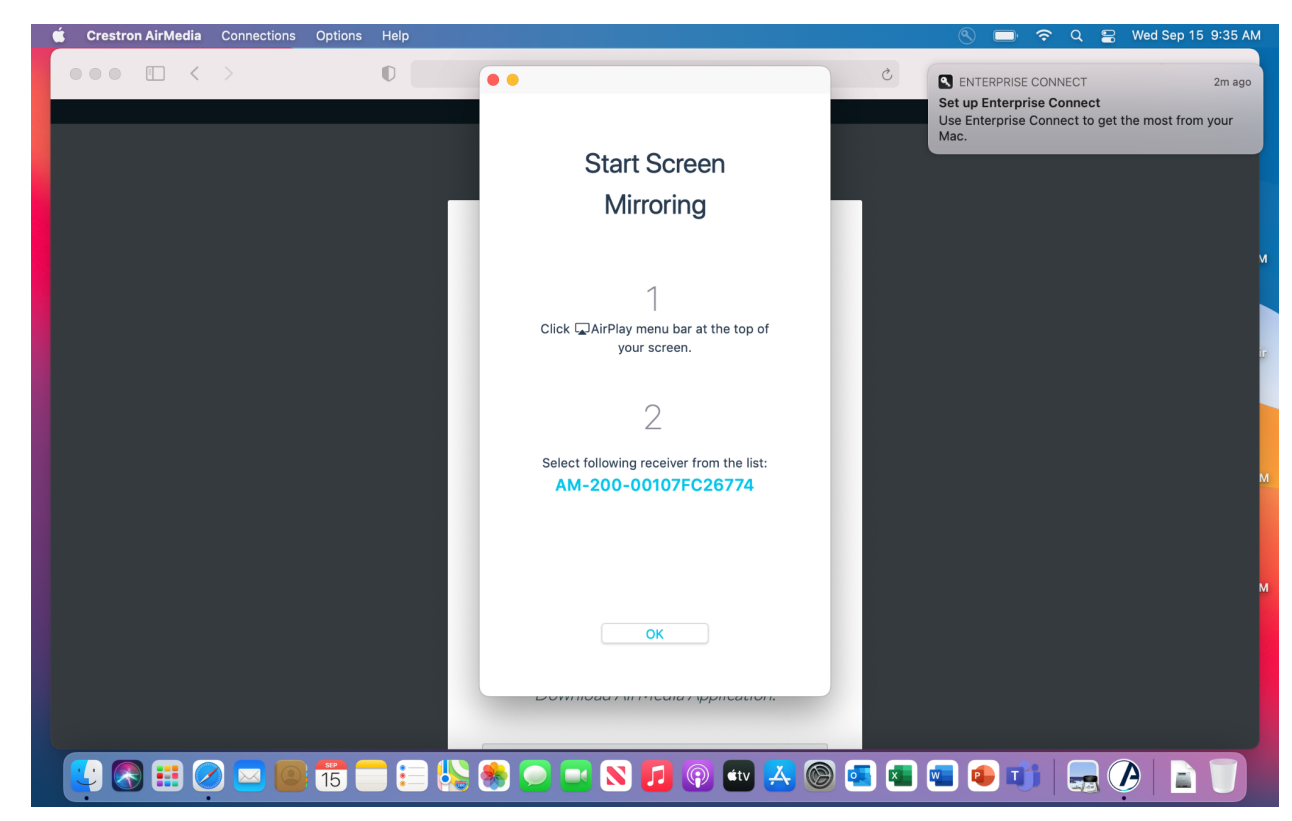

**Step 3B:** If the Screen Mirroring is not showing up correctly, the known

solutions are to

-restart the wifi

-using the second solution in Step 3

- Restart the app and double check that you are using the most current

version of Crestron Airmedia

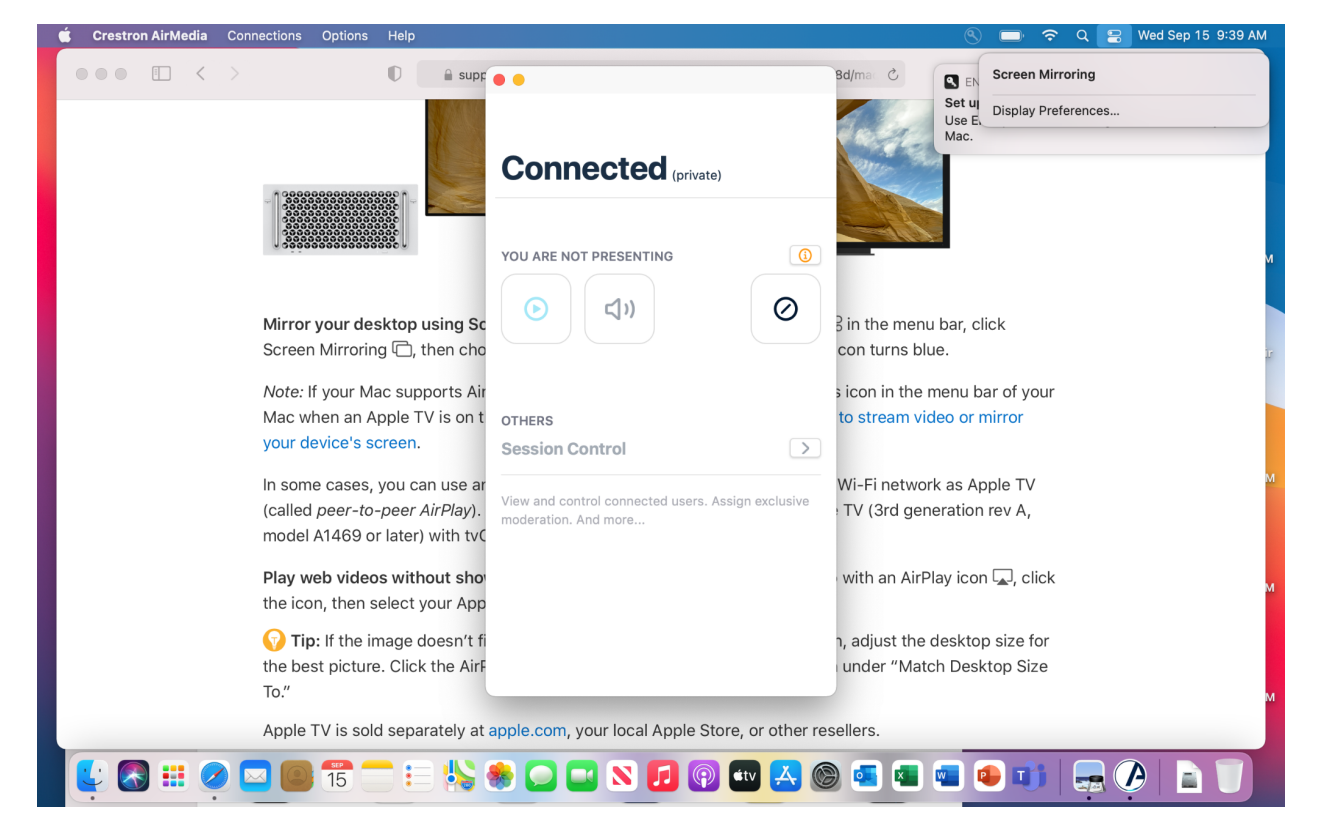

**Note about Newer Mac Laptops:** Even though there is an Airdrop button, it is highly recommended to go through the app first to ensure that the Mac is broadcasting correctly / to the correct television